# PASSO A PASSO

**1. ACESSAR O PORTAL DA TRANSPARÊNCIA: [HTTP://TRANSPARENCIA.GOV.BR/](http://transparencia.gov.br/)**

# *CONSULTA LICITAÇÕES*

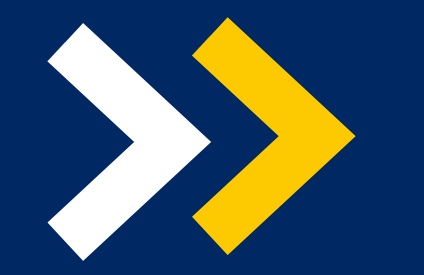

**LEI NACIONAL DE ACESSO À INFORMAÇÃO (LAI) LEI N° 12.527**

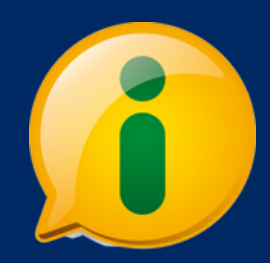

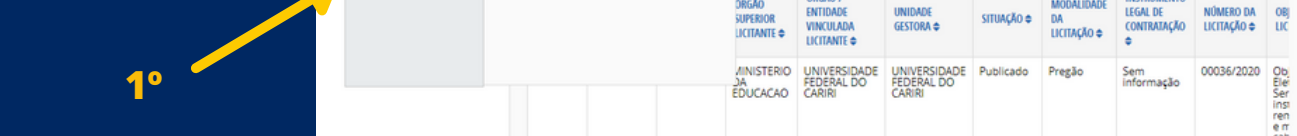

## **2. NO MENU SUPERIOR, LOCALIZAR A OPÇÃO "CONSULTAS DETALHADAS" -> "LICITAÇÕES":**

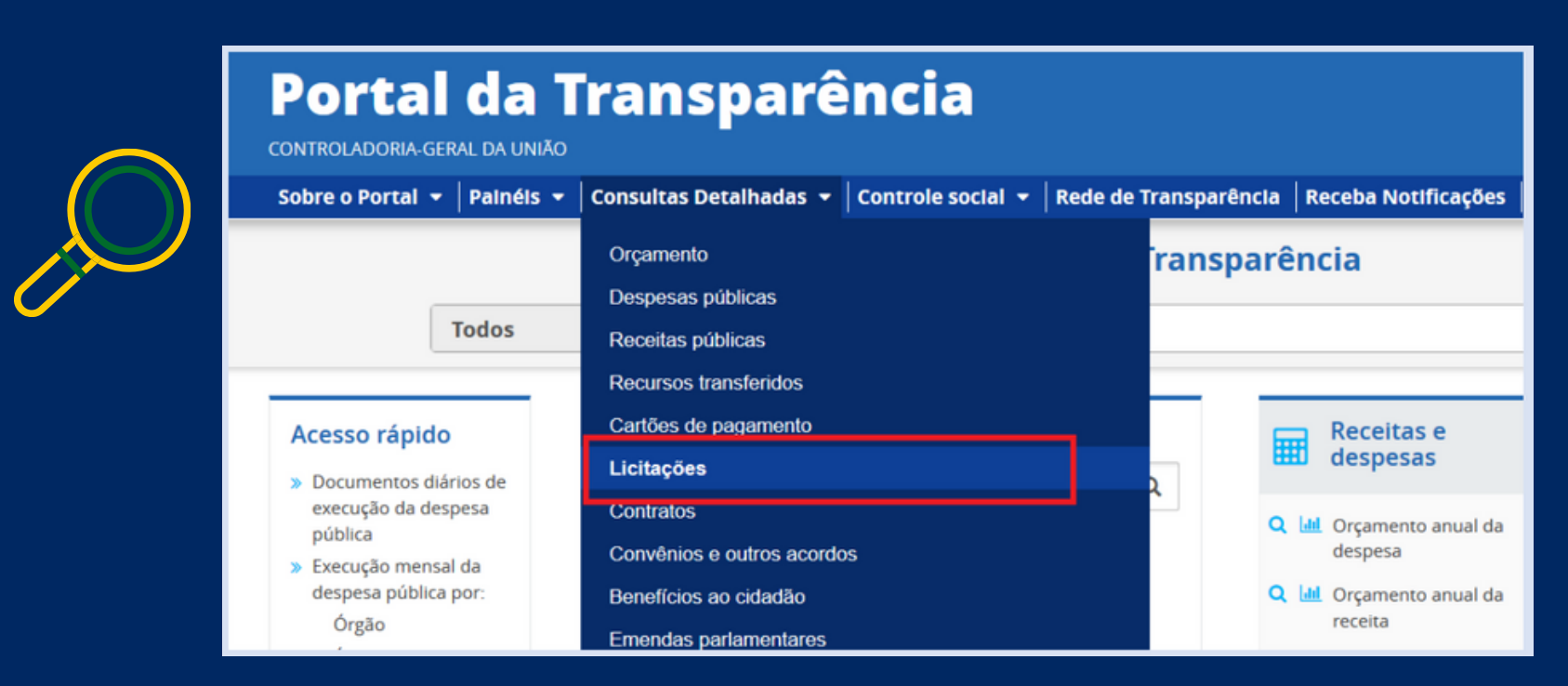

### **3. UTILIZAR A BARRA LATERAL ESQUERDA DE FILTROS PARA ADICIONAR UM FILTRO DE ÓRGÃO/ENTIDADE. RECOMENDAMOS UTILIZAR O CÓDIGO DE ÓRGÃO SUPERIOR DO SIAFI OU O NOME DO ORGÃO (UASG DA UFCA 158719):**

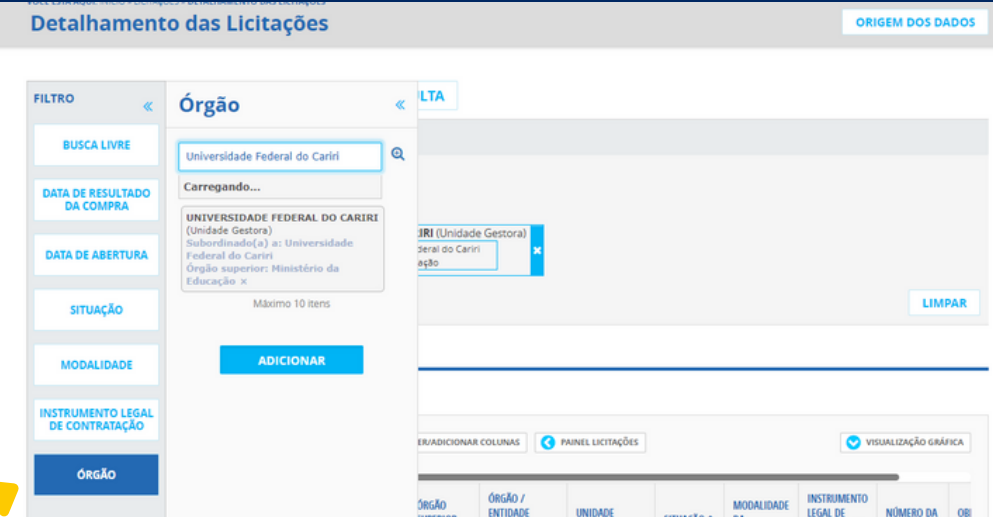

#### **4. CONSULTAR OS DADOS:**

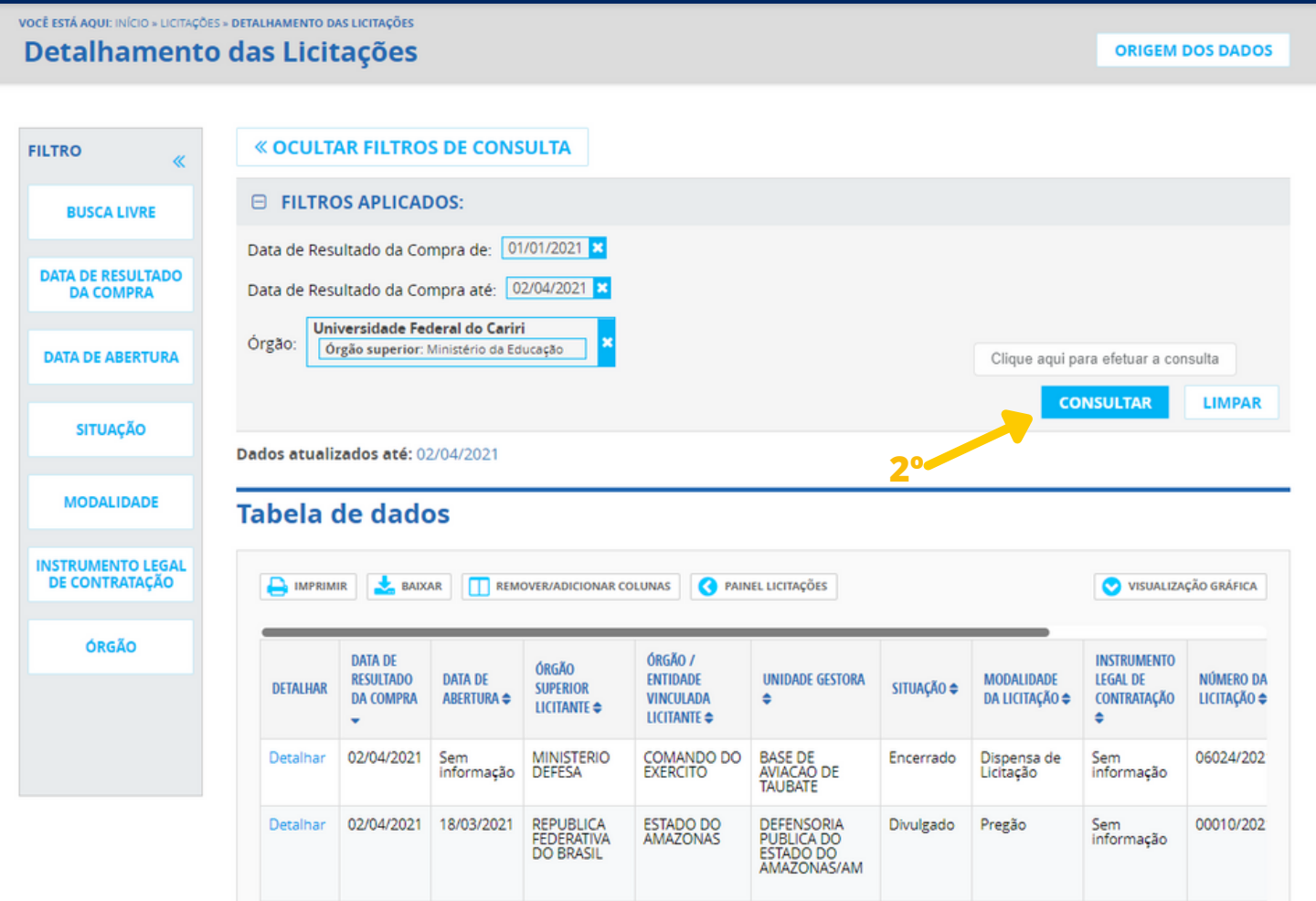